# What's New in 9.5.56

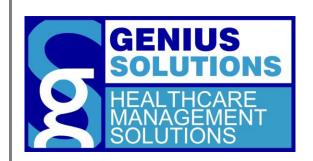

This document was developed by Genius Solutions to introduce users to the features/modifications that have been released in version 9.5.56 of eTHOMAS. Click on the text or page numbers within the Contents page to be brought to that specific item within the document.

eTHOMAS

# **Contents**

| Family Icon                      | 3 |
|----------------------------------|---|
| CO-253 and CO-144 Adjustments    | 3 |
| Posting Insurance Payments       | 3 |
| AutoPosting                      | 3 |
| Manual Payment Posting           | 3 |
| Viewing and Editing              | 4 |
| Narrative Description on CMS1500 | 4 |
| System Media                     | 6 |
| Adjustment Codes                 | 6 |

# **Family Icon**

Back by popular demand! Patients who belong to a family account will now have a family icon on their account to identify that they are part of a family. Clicking on the icon will bring the user to the Family List. This feature will allow

you to easily identify and access family accounts.

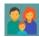

## CO-253 and CO-144 Adjustments

There are several reasons why an office may receive a reduction or increase in their insurance payment amount. The CO-253 reason is due to the federal sequestration reduction. The CO-144 reason is due to an incentive adjustment. Some insurance companies are now requiring that the federal sequestration reduction (CO-253) be reported on secondary electronic claims. In order to do this, some changes have been made to eTHOMAS.

## **Posting Insurance Payments**

There are new fields within the insurance adjustment box (Ins Adj) on the posting insurance payment screen to specifically handle the CO-253 and CO-144 adjustment amounts.

#### **AutoPosting**

If you AutoPost insurance payments, eTHOMAS will automatically fill out the new boxes for you. Nothing more needs to be done on your end.

#### **Manual Payment Posting**

For manual payment posting, you will need to manually enter the fields. In order to access these fields, the system setting InsPostWithHoldPerLine must be activated. This system setting will create an insurance credit (INSCRE) for claim adjustments.

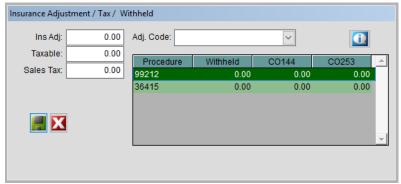

When entering adjustment information, enter the total monies being withheld into the Withheld field and any specific CO-144 and CO-253 amounts into the corresponding CO-144 and CO-253 fields.

### **Viewing and Editing**

If you need to view or edit the CO-144 or CO-253 amounts after the insurance payment has been posted, it can accessed by going into the Transaction Ledger and opening the procedure code(s) that the payment was for.

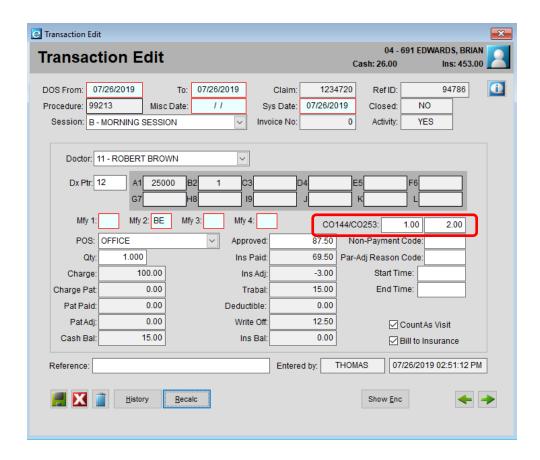

# **Narrative Description on CMS1500**

A narrative description that is added to the transaction remarks will print in the shaded area of 24 with a ZZ qualifer. This shaded area also can contain the NDC Code with a N4 Qualifer and will contain both if both are set up on a line of service.

To add a narrative description during the posting charges process, click on the R on the transaction line and enter the narrative.

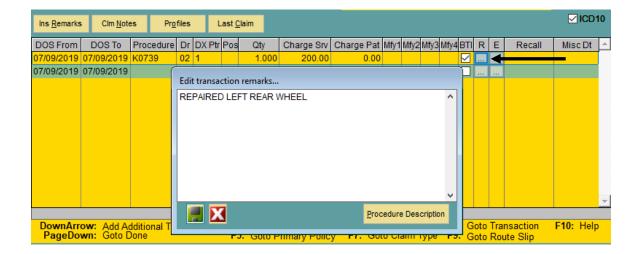

The description will print in the shaded area of box 24.

| 24. A | 24. A. DATE(S) OF SERVICE From To MM DD YY MM DD YY |       |      |      | B<br>Place of<br>Service | (Explain Unus | , SERVICES, OR SUPPLIES<br>sual Circumstances)<br>MODIFIER | E<br>DIAGNOSIS<br>POINTER | F<br>S CHARGES | DAYS<br>OR<br>UNITS |   |
|-------|-----------------------------------------------------|-------|------|------|--------------------------|---------------|------------------------------------------------------------|---------------------------|----------------|---------------------|---|
| ZZ    | REPA                                                | IRE D | LEFT | REAF | <b>WHE</b>               | EL            |                                                            |                           |                |                     |   |
| 07    | 09                                                  | 19    | 07   | 09   | 19                       | 21            | K0739                                                      |                           | A              | 200 00              | 1 |

To edit the description or to add one after the claim has been posted, access the Transaction Edit screen and edit the Reference field.

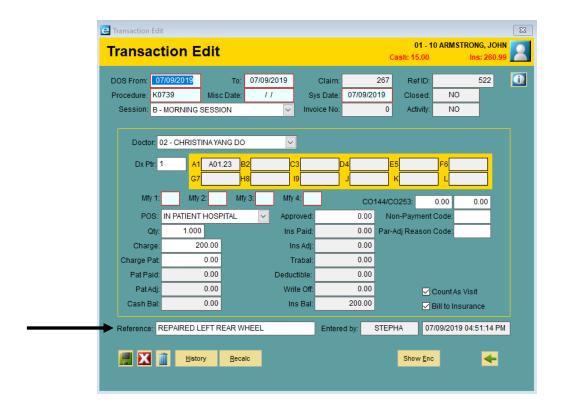

# **System Media**

System Media allows you to store media that is not patient-specific such as documents, video clips, etc. that are useful to your practice. From the Utility tab, click on Data on the left menu, and click on System Media. Click on the Add button to begin adding the new information into the media section. You can choose to either upload or scan media.

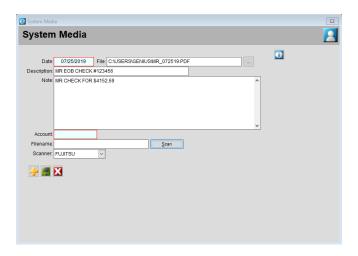

#### The fields available are:

- Date Enter a date or right click on the box to pick the date from the pop-up calendar.
- File Click on the Browse button to select the media file that you want to store.
- **Description** Enter a description of this media.
- Notes (optional) Enter an additional note to clarify this media.
- Account (optional) Choose a patient to attach this media to, if it is specific to a patient. NOTE: If adding media
  to a specific patient the media will show up under the patient's multimedia screen only and will not be displayed
  in the system media list.
- **Filename/Scan** If scanning, you must enter the filename to be used when saving the file. Click the Scan button to scan the document.
- Scanner Choose the scanner to scan the document.

Click **Save** to save the media. After you save, you can go back to see the media by opening the item in the list and clicking on the Show Media button.

# **Adjustment Codes**

Adjustment codes can now be categorized to show only under certain adjustment types.

Access adjustment codes from Code Files | Procedure | Adjustments. If you only want to see an adjustment code from a specific area in the program, choose the appropriate "Type". For example, below is a code that is set to the Type of Patient Debit. This adjustment code is only available from the patient debit screen.

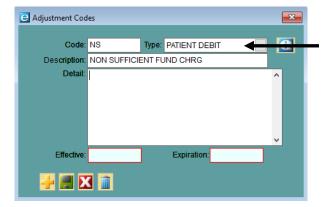

Codes that are not assigned a Type will be visible in all areas in the program that display adjustment codes.

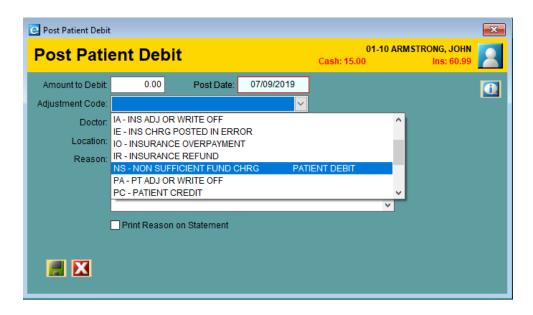